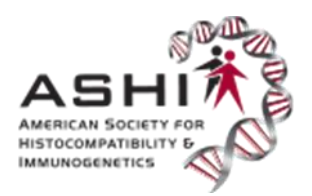

# **Entering EMO Results in the New PT Lab Center**

Please note: Instructions specific to **EMO results** begin on Page 4.

**Browser Information:** 

**Please access the PT Lab Center using the preferred browsers - Google Chrome or Firefox. Using Internet Explorer or other outdated browsers may cause technical difficulties.**

**1. Login through the ASHI website.** Go to www.ashi-hla.org and click Sign in securely.

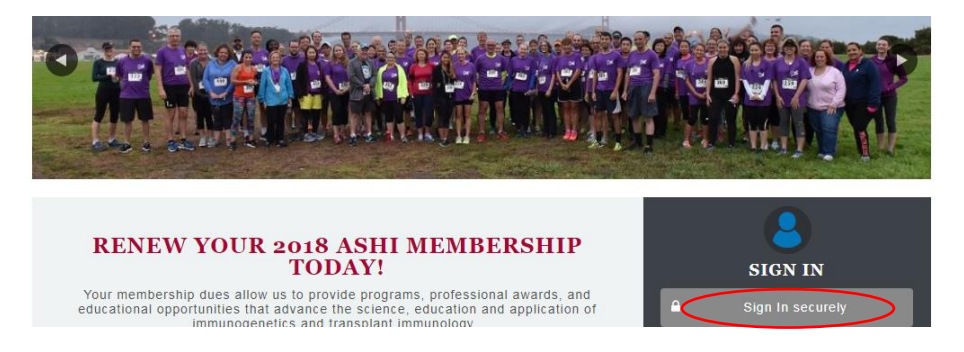

Enter your personal username and password. **PT results are not accessible through Lab accounts**.

 If you are an ASHI member, use your membership username and password to login. If you are unsure of your username and password, please contact Mandi Cruz at mcruz@ashihla.org.

Expired, lapsed, or unpaid ASHI membership accounts will have to be renewed or switched to a Non-member account prior to gaining access. To renew and make a payment, please visit the ASHI website. To have your account switched to a Non-member account, contact the PT Coordinator at chartman@ashi-hla.org. Otherwise, you will not be able to access the new PT Lab Center to enter, view, or submit PT results.

 If you need to establish an account (member or non-member), please see the "Login and Account Procedures Manual" on the ASHI PT page before continuing.

When using a new Non-Member account, you may be directed to the following page during login. If you see this page, click Continue with Current Membership to proceed.

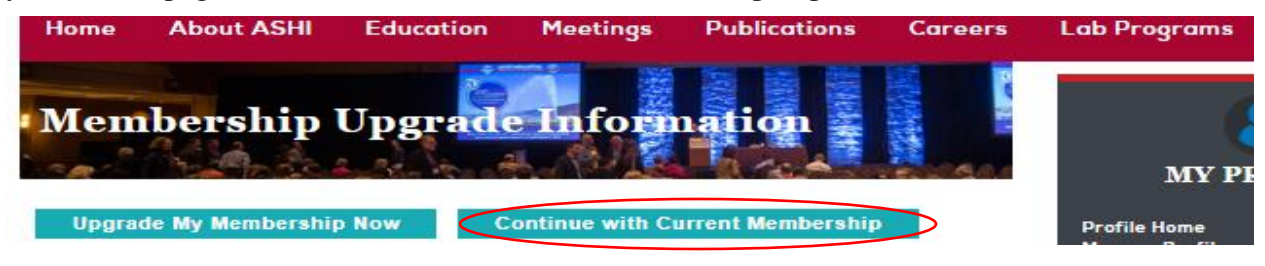

Select Lab Programs tab and select Proficiency Testing Program.

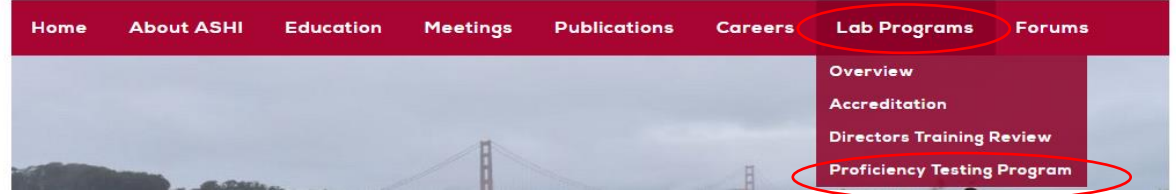

On the Proficiency Testing page, click the "New PT Lab Center" link in blue to access the new PT Lab Center.

# THE NEW 2018 PT LAB CENTER IS NOW OPEN!

ACCESS THE NEW PT LAB CENTER TO:

- Place PT Orders
- Enter PT Results (coming soon)
- View Archived Performance and Summary Reports

Enter your personal username and password then Sign In.

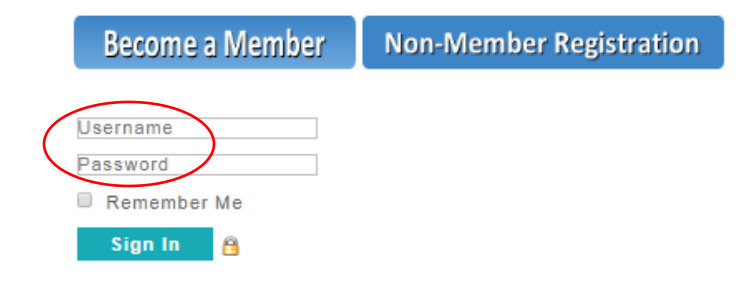

#### **2. Log into the Lab Center.**

On the Lab Center Homepage, click "Log In" to proceed to the PT Lab Center Dashboard.

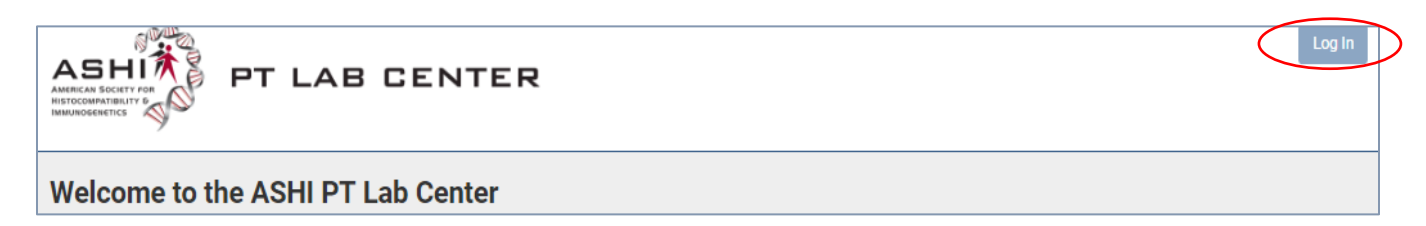

If you receive the following message: "We could not determine your associated lab…", there are a few instances when this error appears:

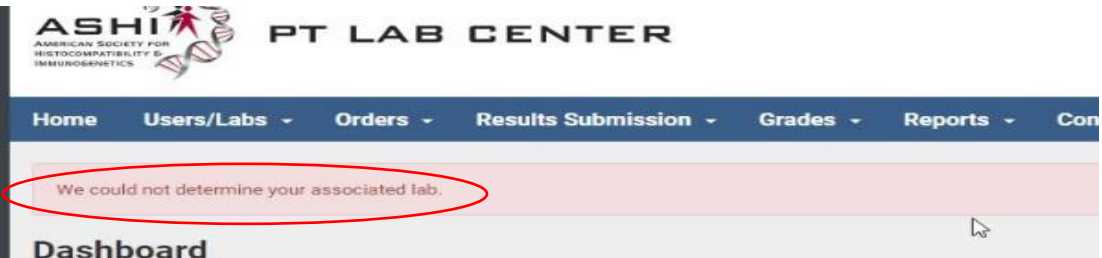

- **If your ASHI member account is inactive, you must renew the account or have it switched to a nonmember account.** To renew your account or pay your balance, sign into the ASHI site and proceed with the steps to renew. Email mcruz@ashi-hla.org if you have any issues renewing. If you do not wish to renew, please contact the PT Coordinator at chartman@ashi-hla.org to have your account switched to a Non-member account.
- **If the computer remembers you from your last session in the lab account, you must logout of your last session completely before proceeding.** Please access the "Login and Account Procedures Manual" (Full Logout section) on the ASHI PT page for further instructions.
- **If your personal account is not properly linked to your lab account.** See the "Login and Account Procedures Manual" (Linking a Personal Account section) on the ASHI PT page for further instruction.

The Dashboard includes the following tabs for the new PT Lab Center. Please be sure you are in the correct Lab record. Check the PT Lab name - upper right corner.

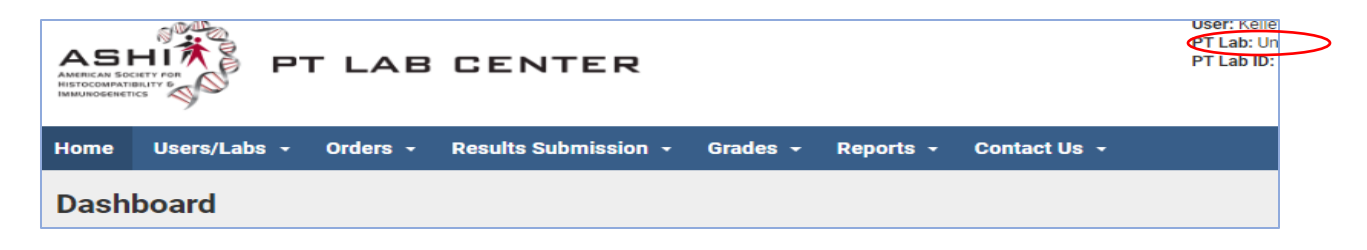

### **3. Enter EMO Results.**

Select Results Submission, then Enter/Submit Results.

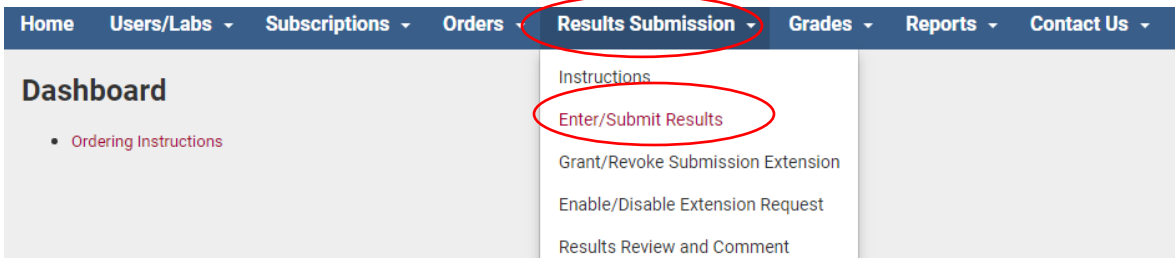

Please be sure you are in the correct Lab record (see Lab column), correct Shipment (2 for 2<sup>nd</sup> shipment of the year), and correct Survey Type (EMO) before continuing.

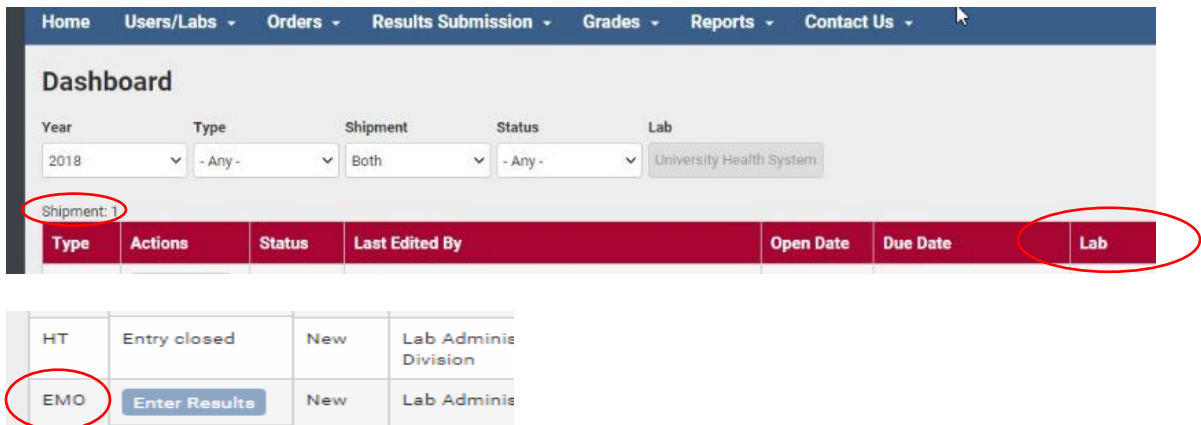

To enter results for the second EMO shipment of the year, click "Enter Results" next to EMO under Shipment 2.

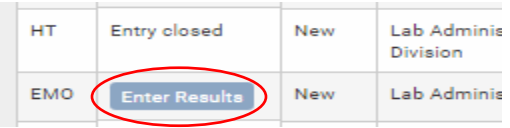

This will open the "Enter Results" page. Start by selecting the Manufacturer/Method used for testing.

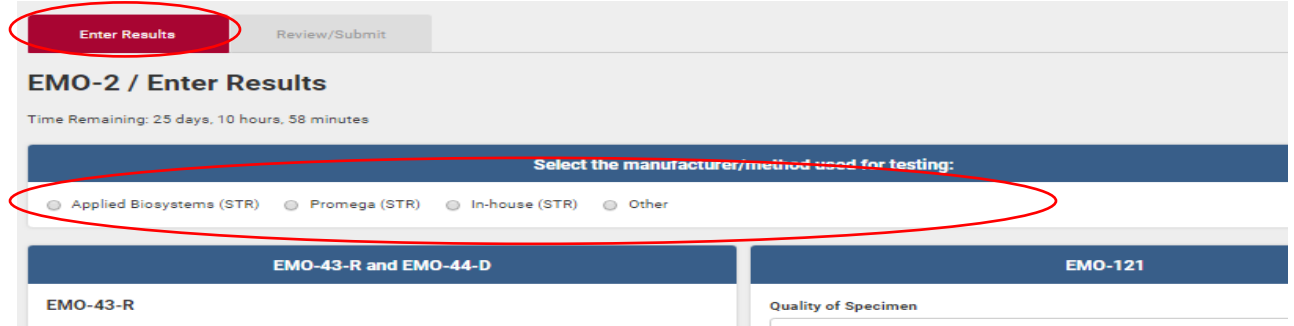

Selecting "Other" will allow you to enter those not already listed.

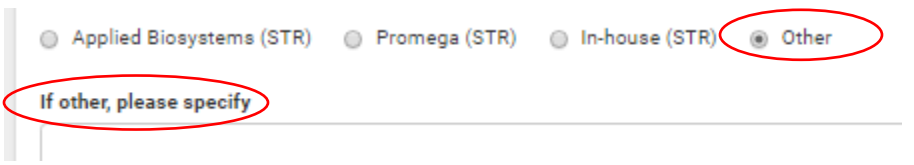

The Recipient & Donor samples (R-Recipient; D-Donor) are at the top of the first page. First, enter the Quality for the Recipient & Donor samples and enter any related comments in the Comments section.

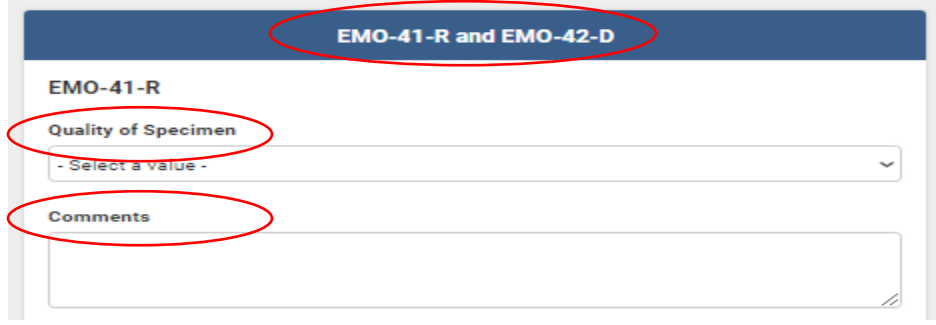

If you choose Unacceptable, a Comment is required before you can proceed. If you do not enter a comment, you will receive a Warning message:

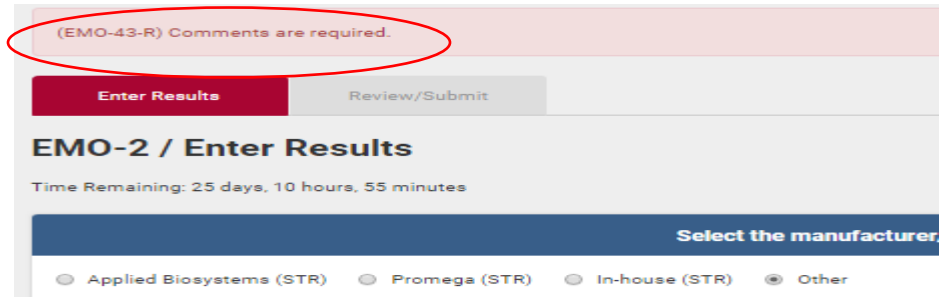

Next, go to the first specimen and enter the Quality of the first specimen. If you choose Unacceptable, you will still be able to enter results. Then, select Test Results for that specimen.

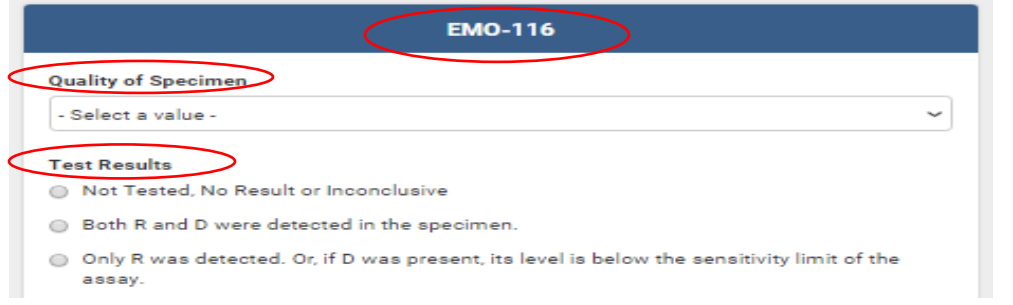

If you choose:

- …Not Tested Please explain why the sample was not tested in the Comments section.
- …Both R & D **Two entry fields will appear allowing you to enter the percentage of R and D.**
- …If only R Relevant comments can be added to the Comments section.
- …If only D Relevant comments can be added to the Comments section.

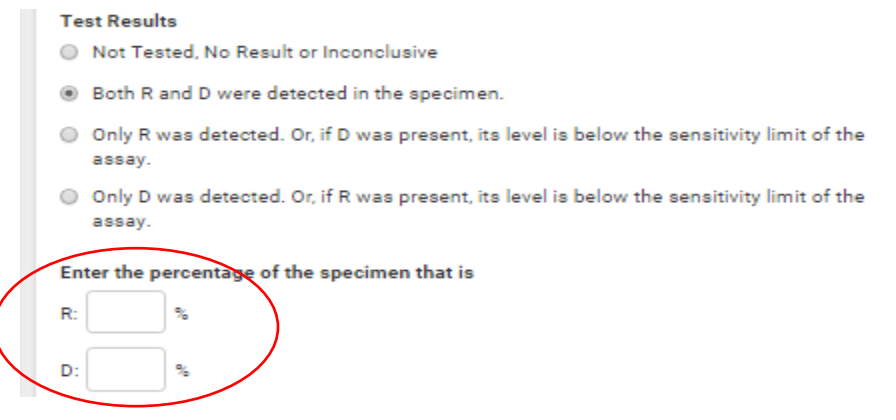

Please note: You can enter comments in the Comment section that would mimic the comments placed in a patient's report, but please remember Comments are not graded.

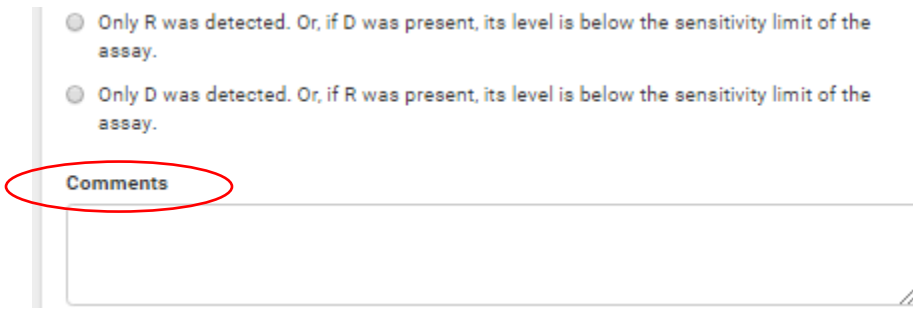

Once all the results have been entered, click Save to save your results before moving to another tab.

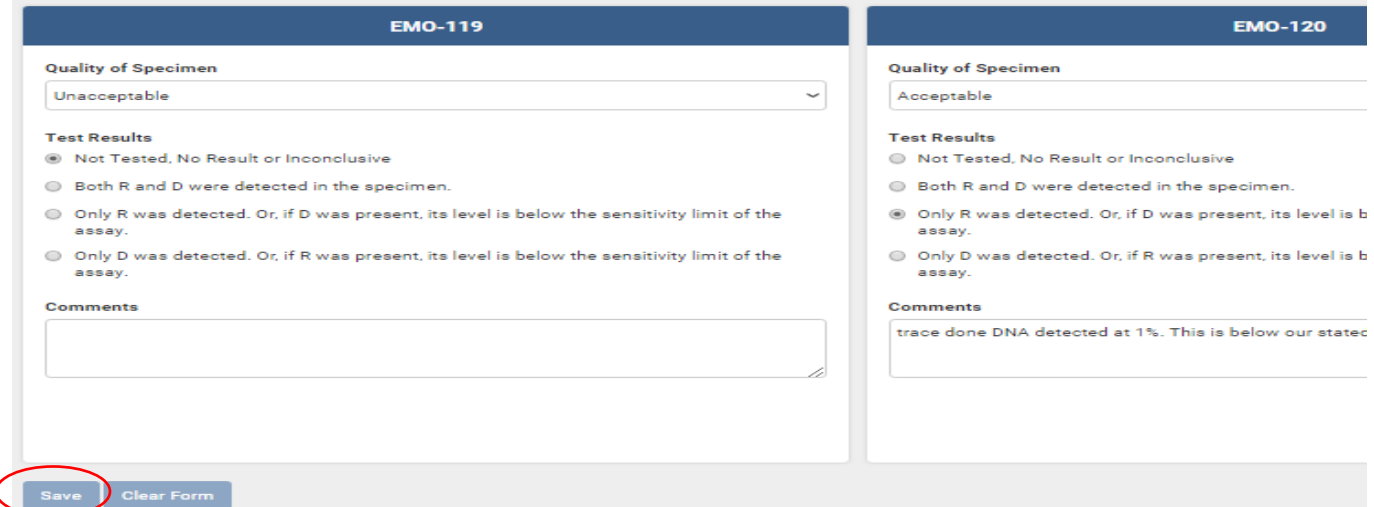

After saving, select the Review/Submit tab.

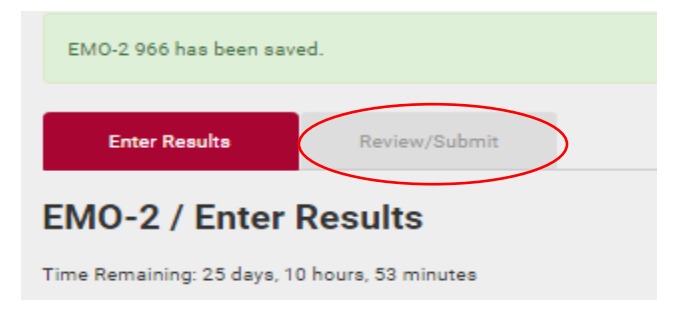

Review your entries on the Review/Submit tab and print the screen using Control + P.

Each specimen's results can be printed by using "Control  $+ P$ " in the "Enter Results" tab, or a summary can be printed by using "Control  $+ P$ " in the Review/Submit" tab.

#### **Before submitting your results, you are strongly encouraged to print a copy of each entry page in the event documentation is requested to confirm what was actually entered and saved by your laboratory.**

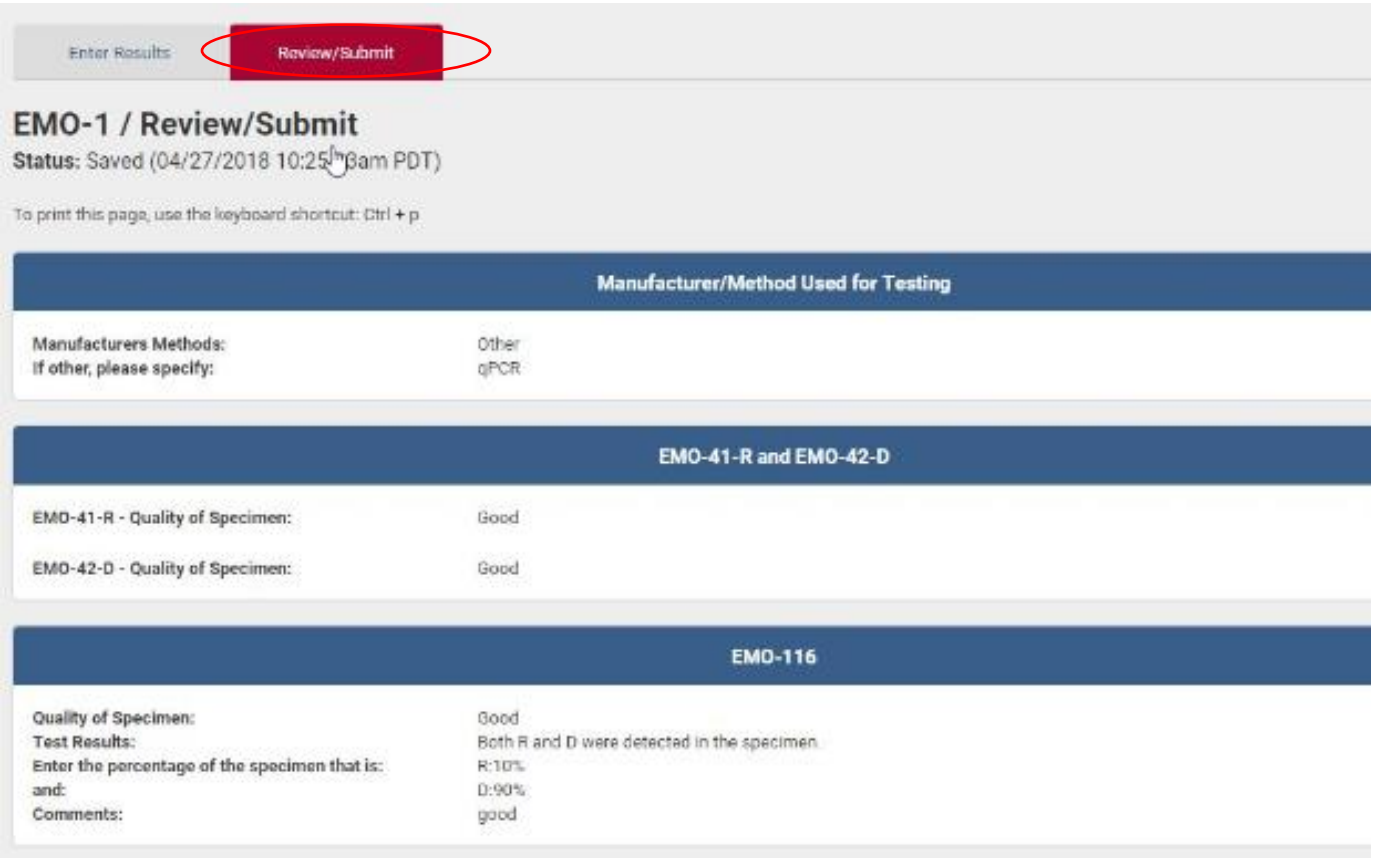

Once all results for EMO have been entered appropriately and reviewed thoroughly, you can Submit Results. If anyone in your laboratory edits entries prior to the closing of submission for the survey, make sure they both "Save" and "Submit" edited results. Saved results will NOT automatically be submitted once the survey submission closes.

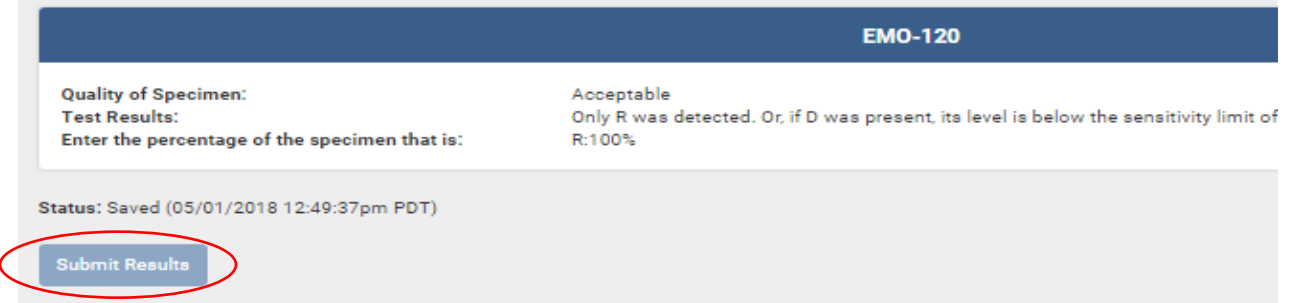

## Additional information:

Icons in the top right corner of the page can be used to perform a variety of tasks.

The first icon (flag) is the **Report Issues icon**.

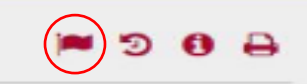

Selecting this icon will take you to a form which will allow you to select the type of issue or question from the drop-down menu. Please include your question or request in the Comments section then Save.

#### **Issue Submissions** Cheryl Hartman Name: Fmail: chartman@ahint.com Lab: PT Lab Test B **Request Type** Issues or questions Contest grades **Issues or questions** Order modification request Sign up for Virtual Crossmatch Challenge Submit Completed CAP Form

The **Revisions icon** will allow you to look at a history of revisions for your lab.

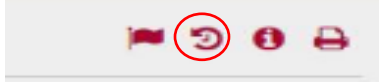

Clicking Compare allows the user to compare two different timeframes of results entered.

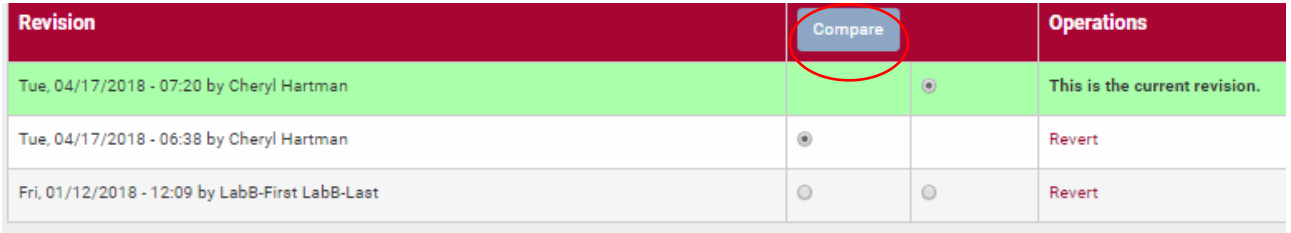

Once on the Compare screen, you can see the previous entries on the left and the new entries on the right. To return to entering results, click "Return to Enter Results".

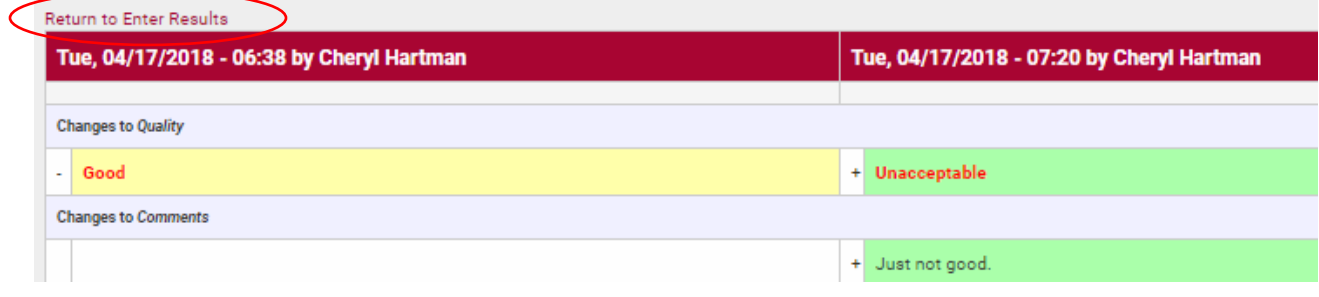

After returning to the Results Entry screen, if you wish to revisit the Revisions screen for further Revisions information, you can return by clicking the Revisions icon.

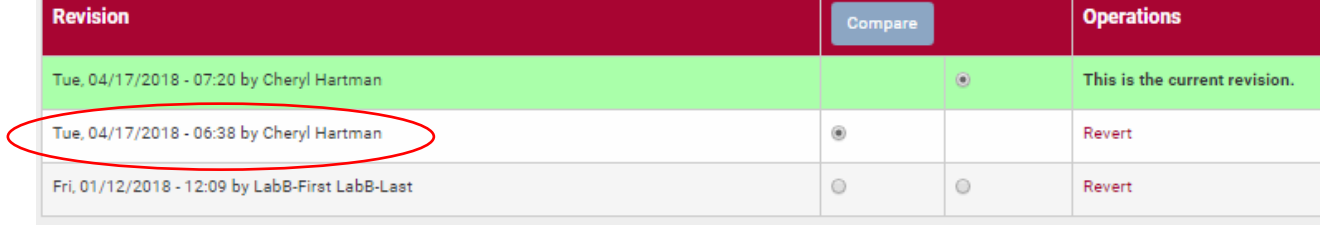

After selecting a date/time option, you can select how the data is grouped. The Standard option provides all data - deletions and additions - in one text field.

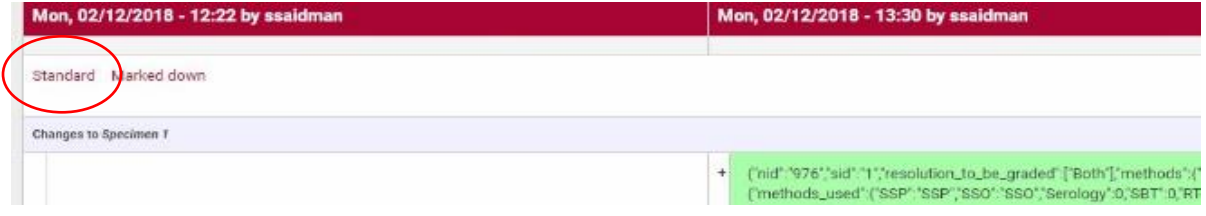

The Marked Down option provides all data - deletions and additions - in rows.

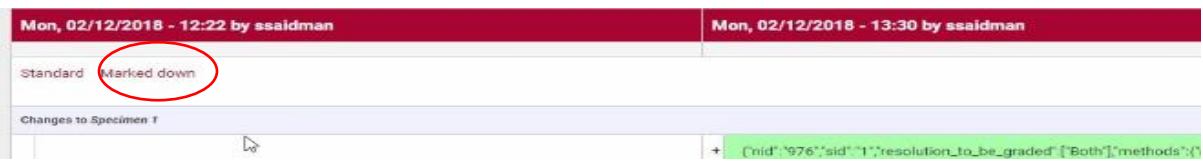

On the Revision page, you also have the option to change the entries back to the entries of a previous date/time. When you choose Revert - under Operations - the system will change the results back to the information which was entered on that date and time.

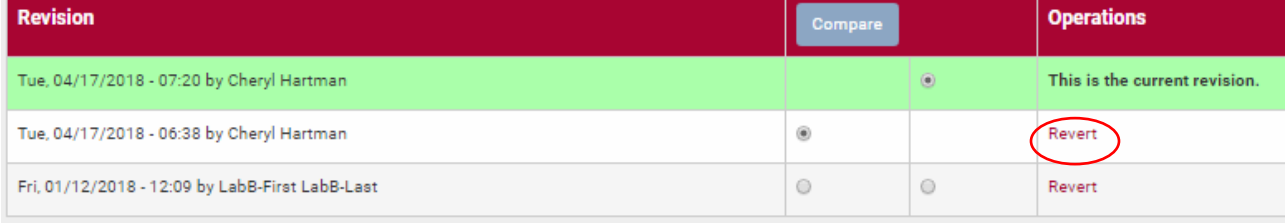

If you choose Revert, you will receive the following warning message before proceeding: Are you sure you want to revert to the revision from (date/time)?

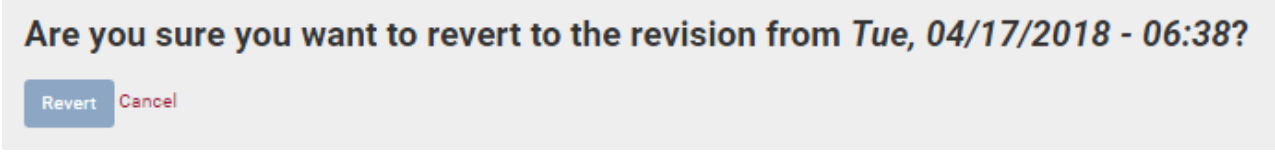

If you click the Revert button, the system will make the changes, and you will see a message and updates on the Revision page indicating the changes have been made.

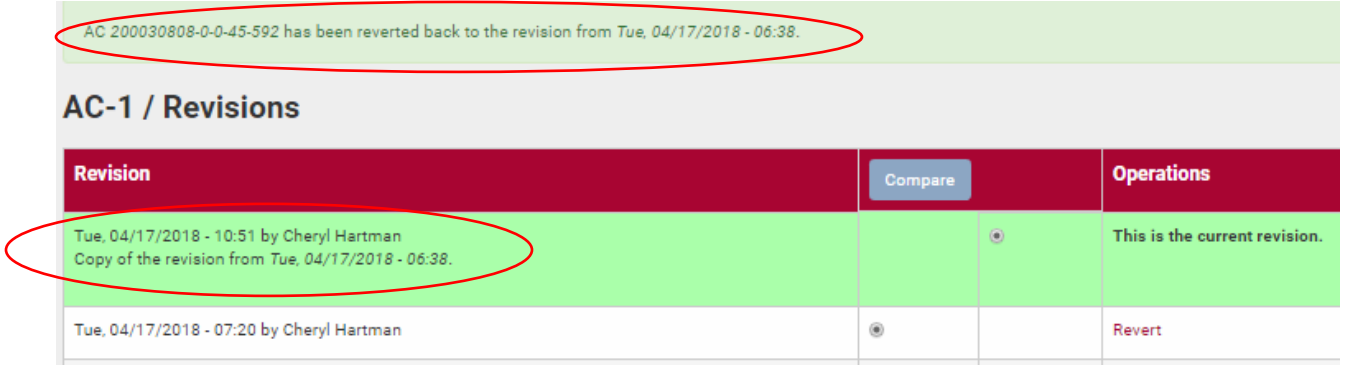

Click the **Instructions icon** to view a copy of the instructions specific to your survey.

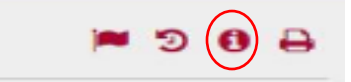

Click the **Print icon** to see the recommended way to print your results (use Control  $+$  P). Using Control  $+$  P allows you to print at any point during the process - as you enter results or when you viewing a complete list of entries on the Review/Submit screen.

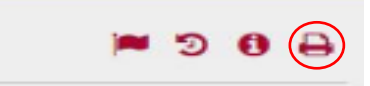